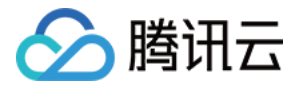

# 云数据库独享集群 操作指南(MySQL)

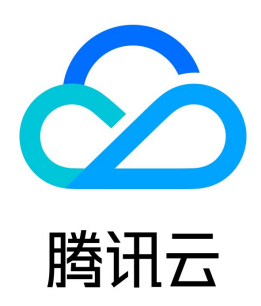

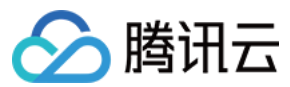

#### 【版权声明】

©2013-2023 腾讯云版权所有

本文档(含所有文字、数据、图片等内容)完整的著作权归腾讯云计算(北京)有限责任公司单独所有,未经腾讯云事先明确书面许可,任何主体不得以任何形式 复制、修改、使用、抄袭、传播本文档全部或部分内容。前述行为构成对腾讯云著作权的侵犯,腾讯云将依法采取措施追究法律责任。

【商标声明】

### ◇腾讯云

及其它腾讯云服务相关的商标均为腾讯云计算(北京)有限责任公司及其关联公司所有。本文档涉及的第三方主体的商标,依法由权利人所有。未经腾讯云及有关 权利人书面许可,任何主体不得以任何方式对前述商标进行使用、复制、修改、传播、抄录等行为,否则将构成对腾讯云及有关权利人商标权的侵犯,腾讯云将依 法采取措施追究法律责任。

【服务声明】

本文档意在向您介绍腾讯云全部或部分产品、服务的当时的相关概况,部分产品、服务的内容可能不时有所调整。 您所购买的腾讯云产品、服务的种类、服务标准等应由您与腾讯云之间的商业合同约定,除非双方另有约定,否则,腾讯云对本文档内容不做任何明示或默示的承 诺或保证。

【联系我们】

我们致力于为您提供个性化的售前购买咨询服务,及相应的技术售后服务,任何问题请联系 4009100100或95716。

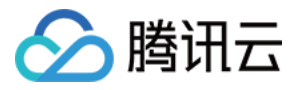

### 文档目录

[操作指南\(MySQL\)](#page-3-0) [集群管理](#page-3-1) [创建集群](#page-3-2) [管理集群](#page-5-0) [主机管理](#page-8-0) [新建主机](#page-8-1) [查看主机信息](#page-9-0) [查看主机监控信息](#page-10-0) [管理主机](#page-13-0) [调整配置](#page-13-1) [修改分配策略](#page-15-0) [扩容云硬盘](#page-16-0) [重启主机](#page-18-0) [访问主机](#page-19-0) [创建主机账号](#page-19-1) [管理主机帐号](#page-20-0) [通过 SSH 访问主机](#page-22-0) [实例管理](#page-23-0) [新建实例](#page-23-1) [迁移实例](#page-25-0) [销毁实例](#page-27-0)

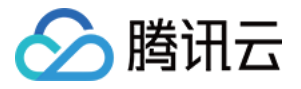

## <span id="page-3-1"></span><span id="page-3-0"></span>操作指南(MySQL) 集群管理 创建集群

<span id="page-3-2"></span>最近更新时间:2023-07-14 15:32:00

您需要先创建 MySQL 独享集群,才能使用独享集群内的各项功能。

#### 说明

MySQL 独享集群目前内测中,您可通过 [内测申请](https://cloud.tencent.com/apply/p/xugaubtwg9h) 申请开通。

#### 背景信息

关于独享集群的更多介绍,请参见 产品概述 。

#### 操作步骤

- 1. 登录 [云数据库 MySQL 独享集群控制台。](https://console.cloud.tencent.com/dbdcp)
- 2. 在页面上方选择目标地域。
- 3. 单击地域下方的**新建**,跳转至集群资源创建页面。

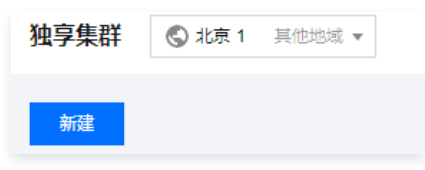

#### 4. 在集群资源创建页, 设置以下参数, 单击确定。

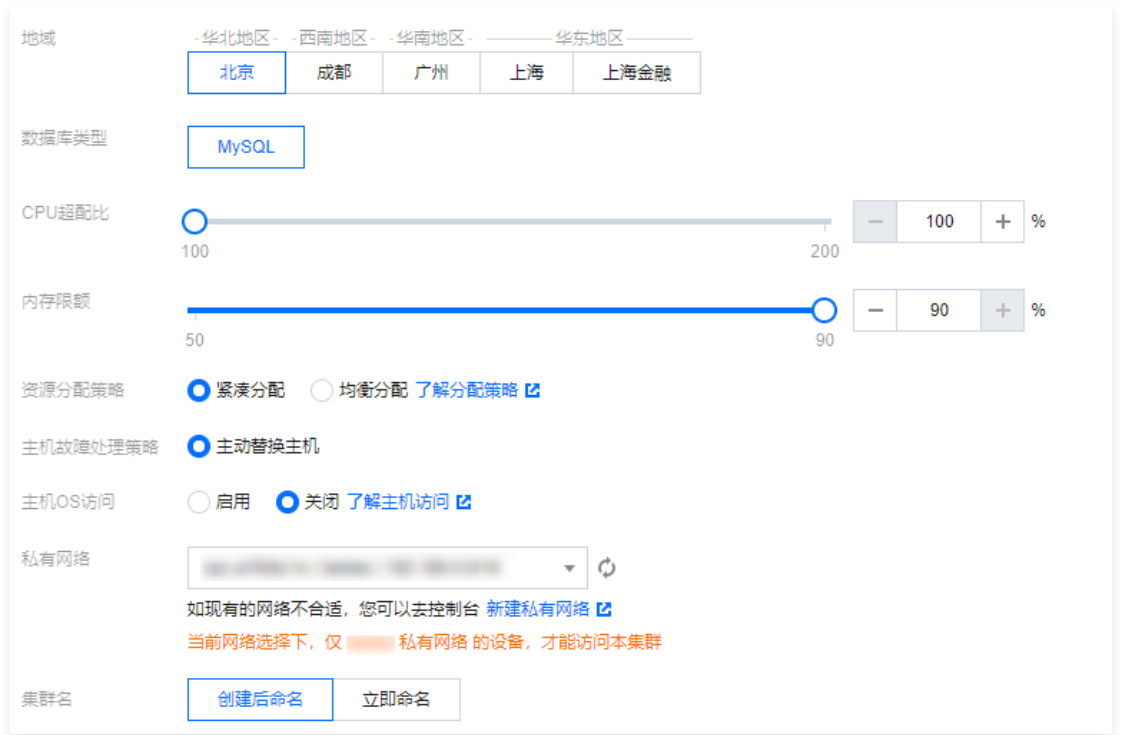

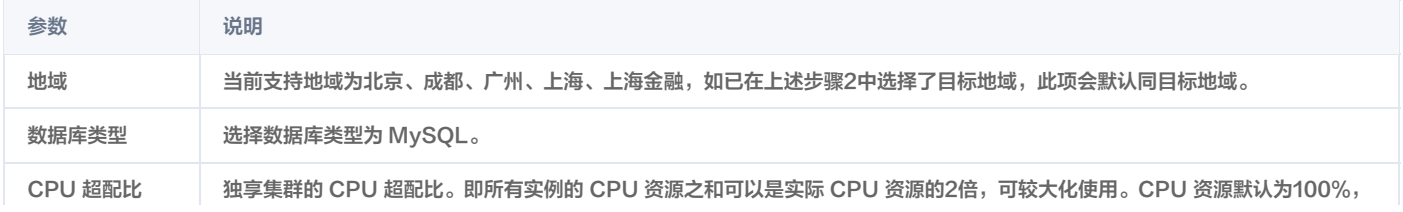

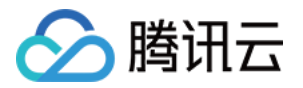

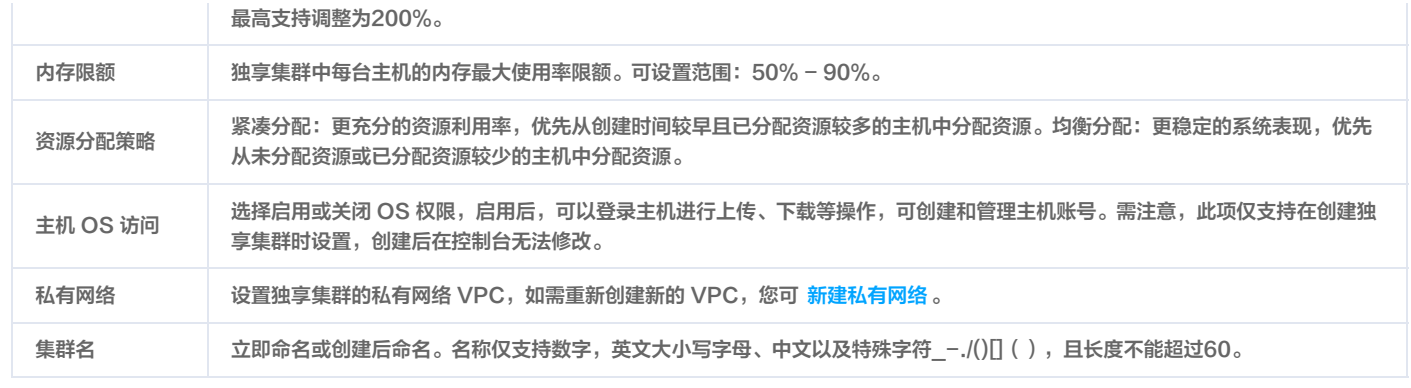

#### 后续操作

独享集群创建完成后,您需要添加主机,分配实例。具体操作,请参见 [新建 MySQL 独享集群主机](https://cloud.tencent.com/document/product/1322/76527) 和 分配实例 。

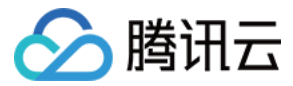

## <span id="page-5-0"></span>管理集群

最近更新时间:2022-08-04 09:28:29

创建 MySQL 独享集群后,您可以查看、修改、扩容、删除独享集群。

#### 背景信息

关于独享集群的更多介绍,请参见 产品概述 。

#### 查看 MySQL 独享集群基本信息

- 1. 登录 [云数据库 MySQL 独享集群控制台。](https://console.cloud.tencent.com/dbdcp)
- 2. 在页面上方选择目标地域。
- 3. 找到目标集群,单击**集群 ID** 进入集群总览页。

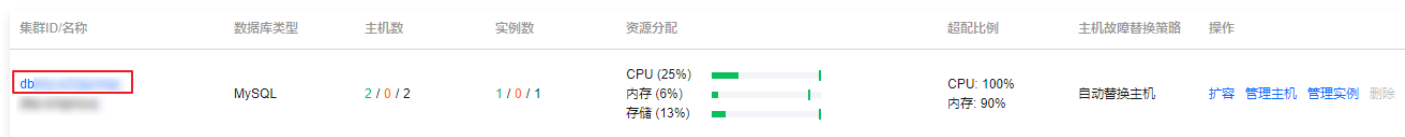

#### 4. 在集群总览页,您可查看到集群的基本信息、总览情况、资源策略。

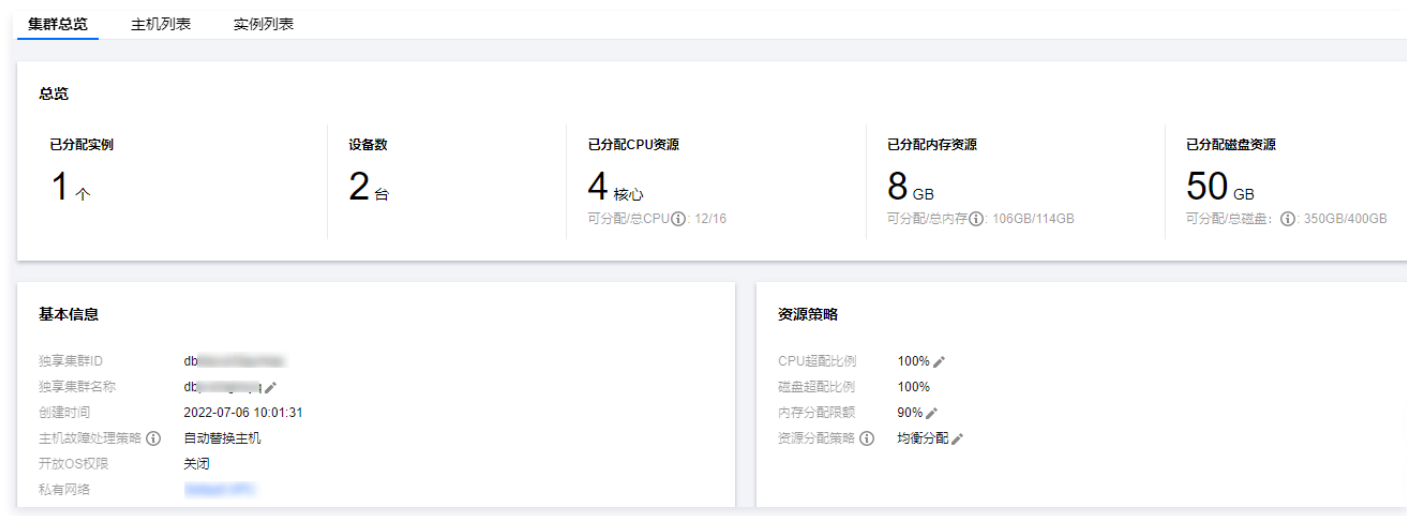

#### 修改 MySQL 独享集群相关设置

创建独享集群后,您可在集群总览页面,修改独享集群名称、CPU 超配比例、内存分配限额、资源分配策略。

- 1. 登录 [云数据库 MySQL 独享集群控制台。](https://console.cloud.tencent.com/dbdcp)
- 2. 在页面上方选择目标地域。
- 3. 找到目标集群,单击集群 ID 进入集群总览页。
- 4. 在集群总览页,单击对应可修改项后的编辑图标 / 进行修改设置。

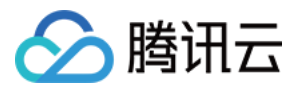

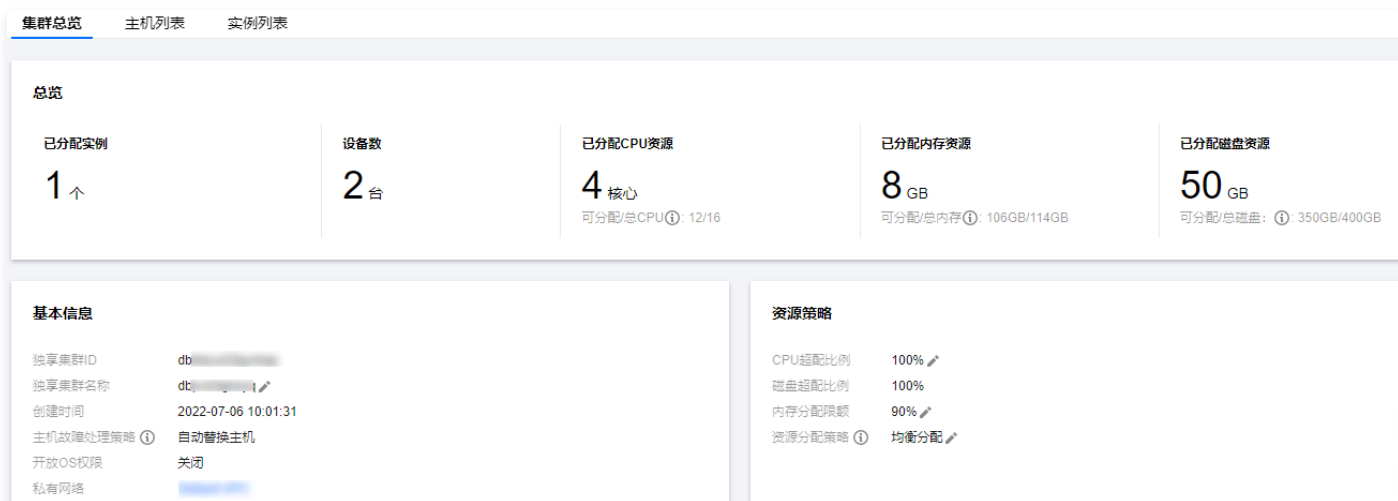

• 修改独享集群名称: 名称仅支持数字, 英文大小写字母、中文以及特殊字符 \_-./()[]() 且长度不能超过60。

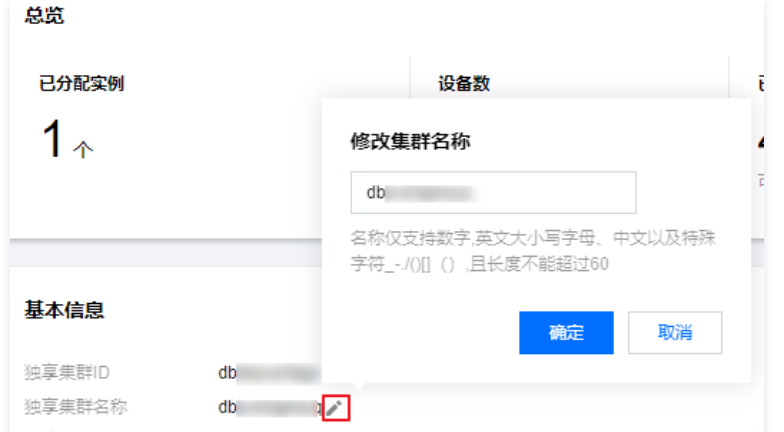

● 修改 CPU 超配比例:独享集群的 CPU 超配比,取值范围:100% − 200%,设置为200%时,即所有实例的 CPU 资源之和可以是实际 CPU 资源的2 倍。

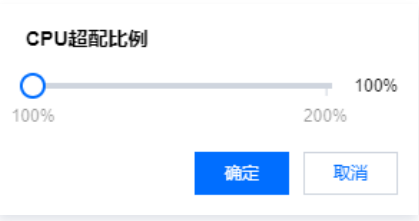

修改内存分配限额:独享集群中每台主机的内存最大使用率,取值范围:50% - 90%。

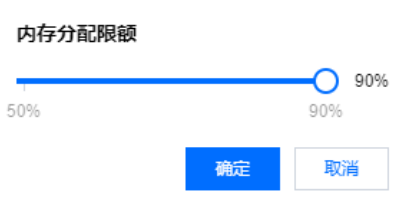

修改资源分配策略:

均衡分配:均衡各个主机资源使用率以及运行稳定性,优先从未分配资源或已分配资源较少的主机中分配资源,有可能会导致较大规格实例无法发货。

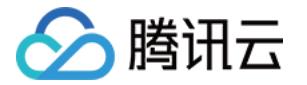

紧凑分配:追求最高的资源利用率,优先从创建时间较早且已分配资源较多的主机中分配资源,不同主机之间负载有可能存在较大差异。

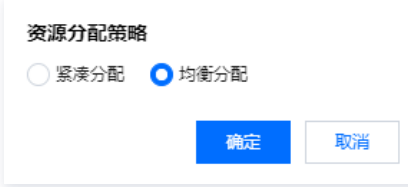

#### 扩容 MySQL 独享集群

创建独享集群后,您可对独享集群进行扩容,以满足资源管理和分配。

- 1. 登录 [云数据库 MySQL 独享集群控制台。](https://console.cloud.tencent.com/dbdcp)
- 2. 在页面上方选择目标地域。
- 3. 找到目标集群,单击操作列的扩容。

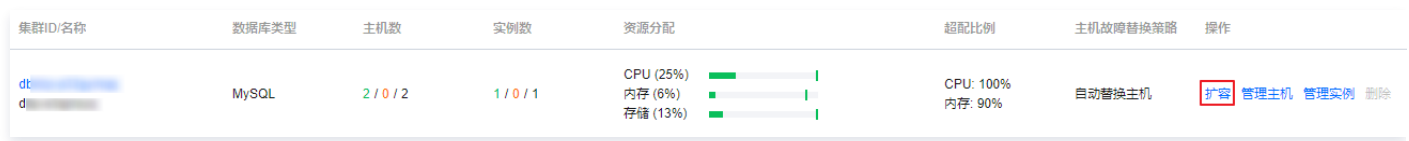

4. 在 MySQL 独享集群扩容页,选择需要的机型和存储空间,单击立即购买。

#### 删除 MySQL 独享集群

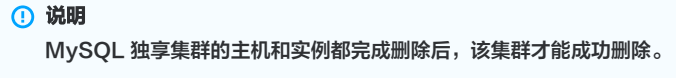

- 1. 登录 [云数据库 MySQL 独享集群控制台。](https://console.cloud.tencent.com/dbdcp)
- 2. 在页面上方选择目标地域。
- 3. 找到目标集群,单击操作列的删除。

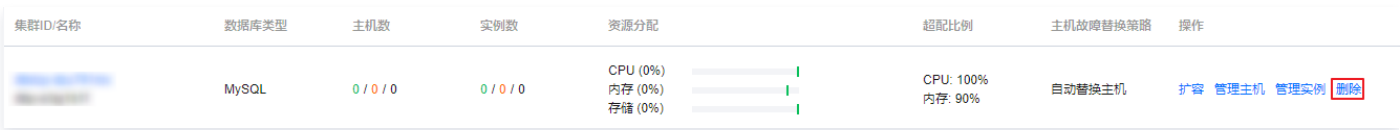

4. 在弹出的确认对话框中,单击删除。

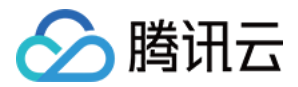

## <span id="page-8-0"></span>主机管理

## <span id="page-8-1"></span>新建主机

最近更新时间:2022-08-04 09:28:37

MySQL 独享集群创建后,您需要在独享集群内新建主机,才能在主机上分配实例并使用独享集群的各项功能。

#### 前提条件

[创建 MySQL 独享集群](https://cloud.tencent.com/document/product/1322/76526)。

#### 操作步骤

- 1. 登录 [云数据库 MySQL 独享集群控制台。](https://console.cloud.tencent.com/dbdcp)
- 2. 在页面上方选择目标地域。
- 3. 找到目标集群,单击集群 ID, 然后选择主机列表, 或直接单击操作列的管理主机。

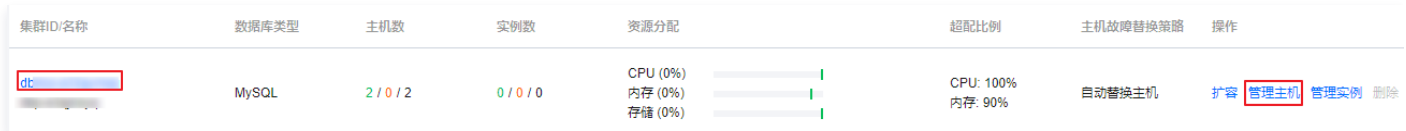

#### 4. 在主机列表页,单击新建。

5. 在跳转的 MySQL 独享集群主机购买页,完成以下参数设置。

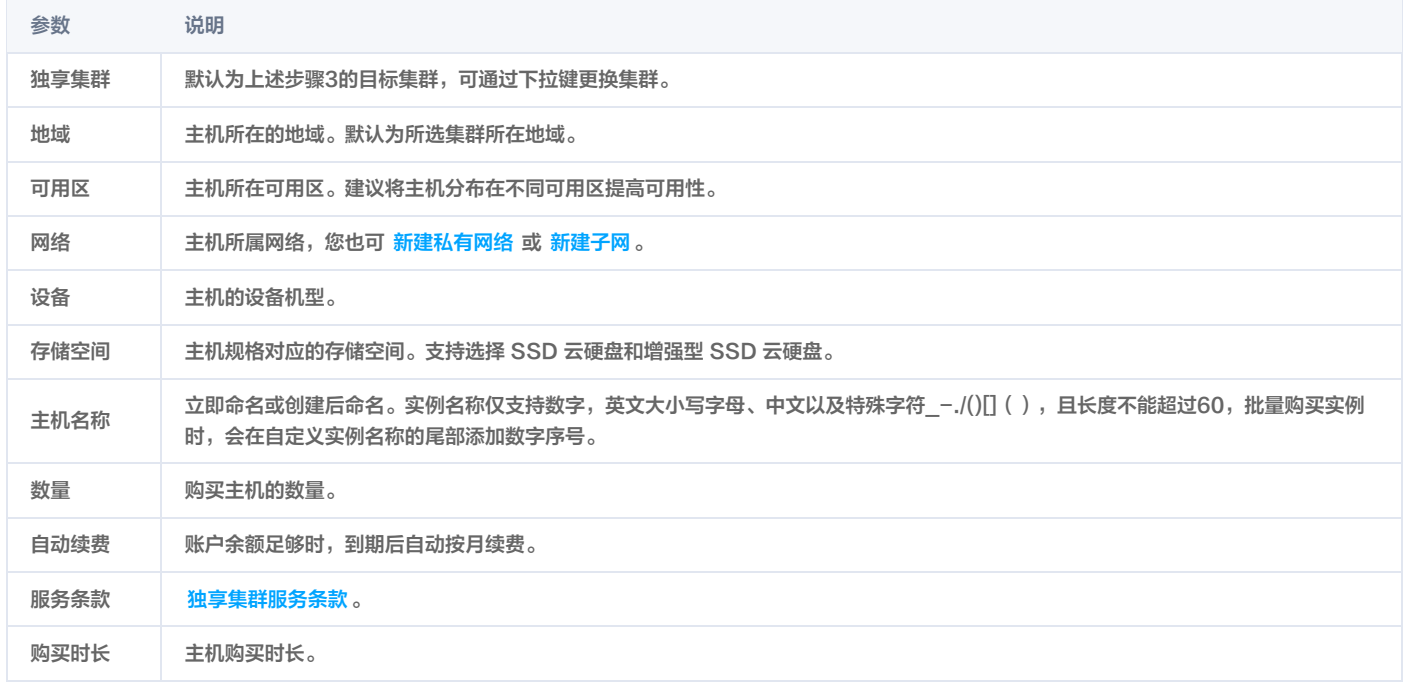

6. 单击立即购买,并完成支付。

#### 后续步骤

MySQL 独享集群主机创建完成后,您需要创建和分配实例。详情请参见 [分配实例](https://cloud.tencent.com/document/product/1322/76528)。

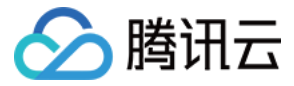

## <span id="page-9-0"></span>查看主机信息

最近更新时间:2023-12-01 10:13:51

创建 MySQL 独享集群主机后,您可以查看主机的详细信息,如主机 ID/名称、状态、可用区、主机配置、节点数、IP 地址、资源分配、监控、到期时间、分配 策略、主机账号等。

#### 背景信息

关于独享集群的更多介绍,请参见 产品概述 。

#### 操作步骤

- 1. 登录 [云数据库 MySQL 独享集群控制台。](https://console.cloud.tencent.com/dbdcp)
- 2. 在页面上方选择目标地域。
- 3. 找到目标集群,单击集群 ID,然后选择主机列表,或直接单击操作列的管理主机。

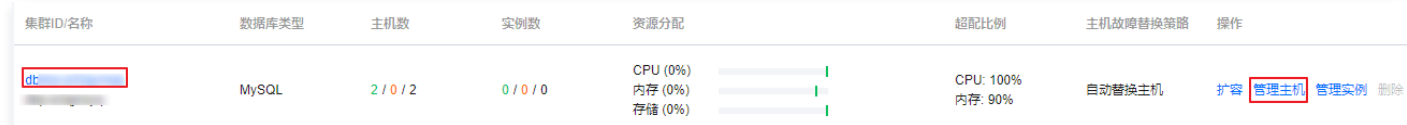

- 4. 在主机列表页,可查看集群下的每个主机的信息。
- 。单击监控图标 ill ,可查看对应主机的监控情况,包括主机的 CPU 监控、磁盘监控、内网带宽监控和内存监控。
- 单击主机 ID 可查看对应主机下的相关信息,如:主机 ID、主机规格、存储类型、资源使用概览、网络信息、主机上的实例数以及实例具体信息等。

 $\leftarrow$  - and magnetics

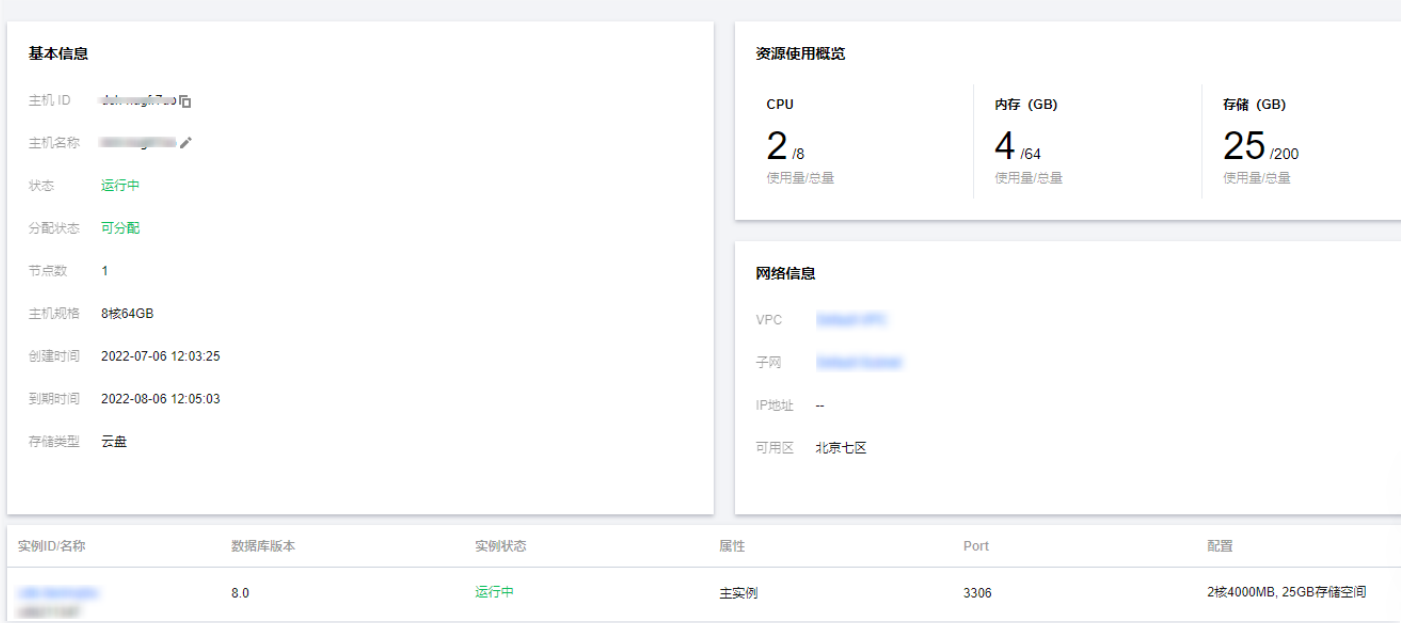

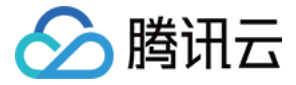

## <span id="page-10-0"></span>查看主机监控信息

最近更新时间:2022-08-04 09:28:53

创建 MySQL 独享集群主机后,您可通过主机监控页查询主机的 CPU、磁盘、内网宽带和内存情况。

#### 前提条件

- 已 [创建 MySQL 独享集群。](https://cloud.tencent.com/document/product/1322/76526)
- 已 [创建 MySQL 独享集群主机。](https://cloud.tencent.com/document/product/1322/76527)

#### 查看主机监控信息

- 1. 登录 [云数据库 MySQL 独享集群控制台。](https://console.cloud.tencent.com/dbdcp)
- 2. 在页面上方选择目标地域。
- 3. 找到目标集群,单击集群 ID, 然后选择主机列表, 或直接单击操作列的管理主机。

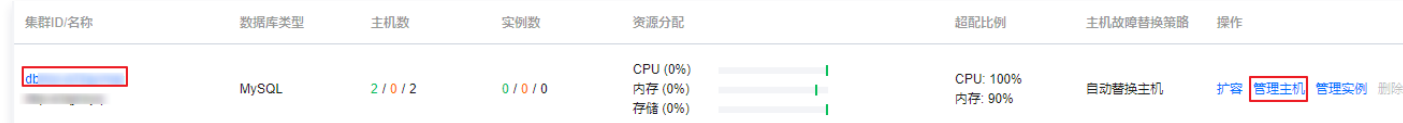

4. 在主机列表页, 单击监控图标 , 进入主机监控页签。

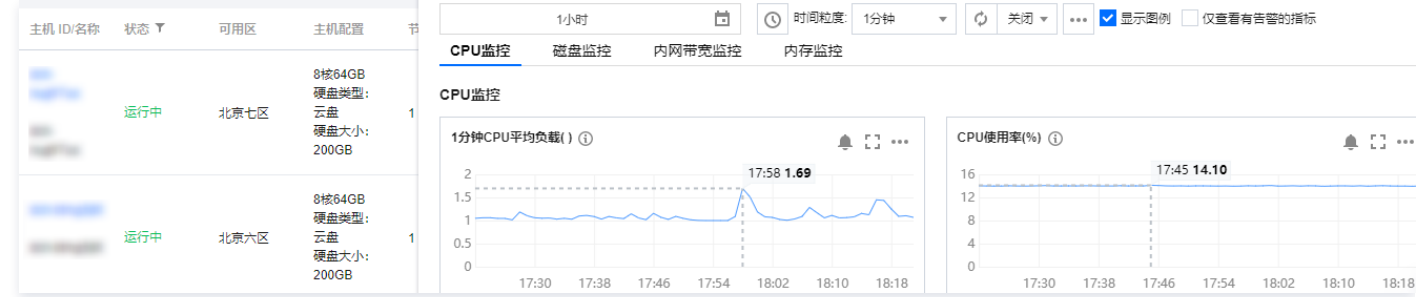

#### 全屏显示图表

您可以将单个指标进行全屏显示,方便更清晰地预览指标数据。

- 1. 在主机监控页,通过单击对应指标右侧的 。]图标,可全屏显示该指标情况。
- 2. 全屏显示预览数据后,可单击右上角的 x,关闭全屏显示窗口。

#### 数据导出

您可以将需要的指标数据单个导出。

在主机监控页,通过单击对应指标右侧的 。。图标,可选择导出该指标的数据或者图片到本地。

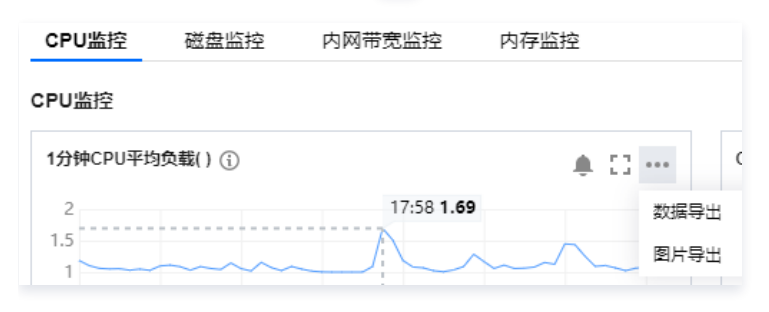

#### 选择监控时间范围

您可以通过选择或自定义时间范围,对该时间段的监控情况进行查询。

1. 在主机监控页,单击时间框。

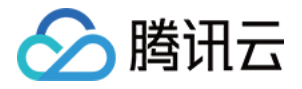

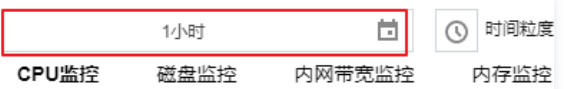

2. 在弹窗里可选择查看时间为5分钟,30分钟,1小时,3小时,12小时,24小时,2天,7天,30天,今天,昨天,或者在日历上选择查看的起止日期和选择该 起止日期的时间范围,选择好后单击确定。

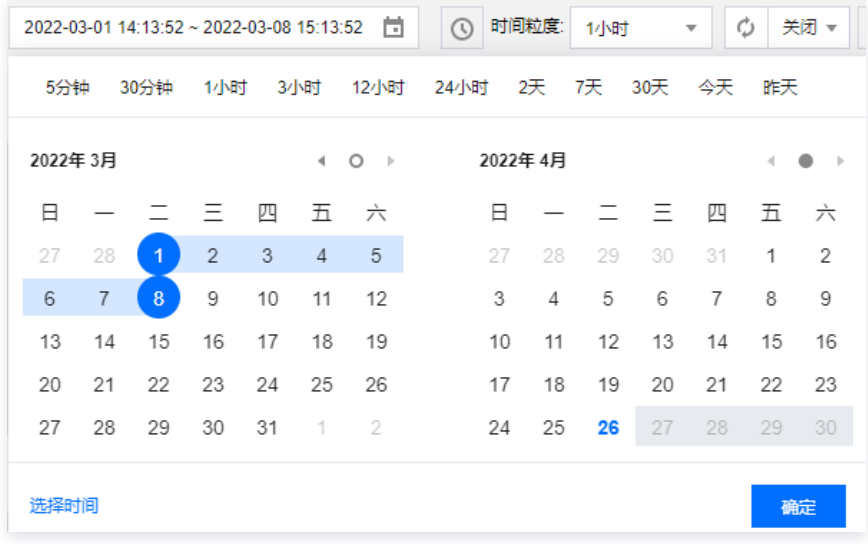

#### 添加时间对比

您可以通过添加时间对比,对比多个时间范围的监控数据。

1. 在主机监控页,选择时间窗口后面单击添加时间。

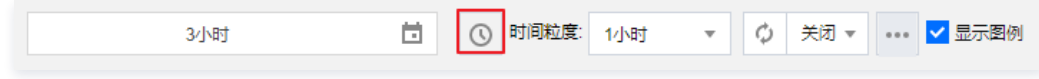

2. 在下拉选项中, 选择同比, 环比或者自定义时间, 单击确定。

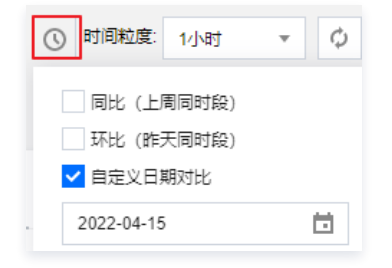

#### 时间粒度

您可以在所选时间周期内查看不同时间粒度下实例监控的情况。 在主机监控页,选择时间周期后,单击时间粒度后的下拉键,选择需要查看的粒度。

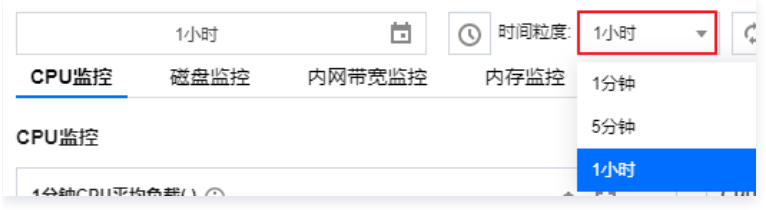

#### 时间周期和图表颗粒度对照表

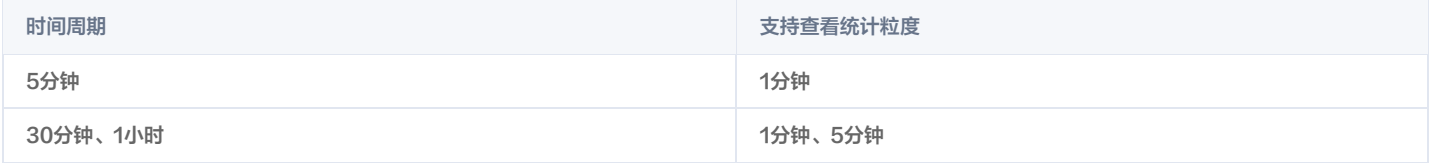

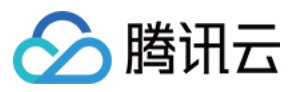

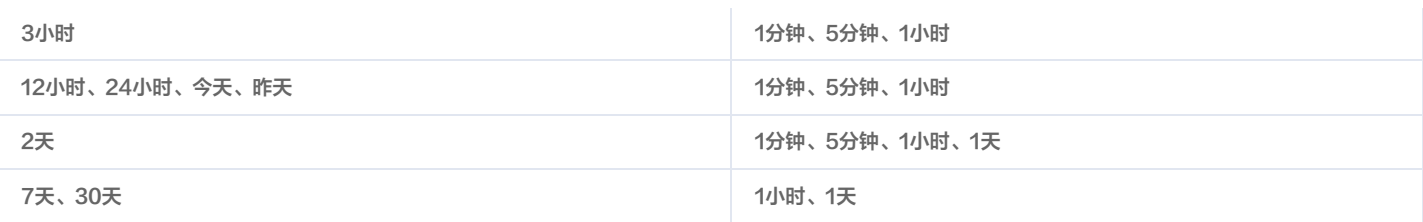

#### 设置刷新时间

您可设置主机监控页的刷新时间(默认关闭),以便实时观测实例监控变化。

在主机监控页,单击 $\ddot{\circ}$ 后的下拉键,设置数据刷新时间频次,支持设置为30s,5min,30min,1h。

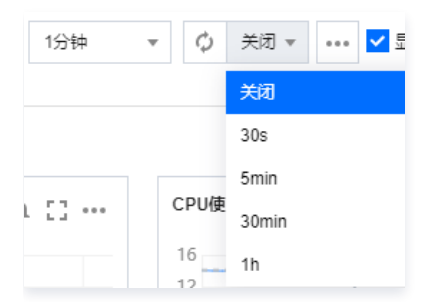

#### 监控指标

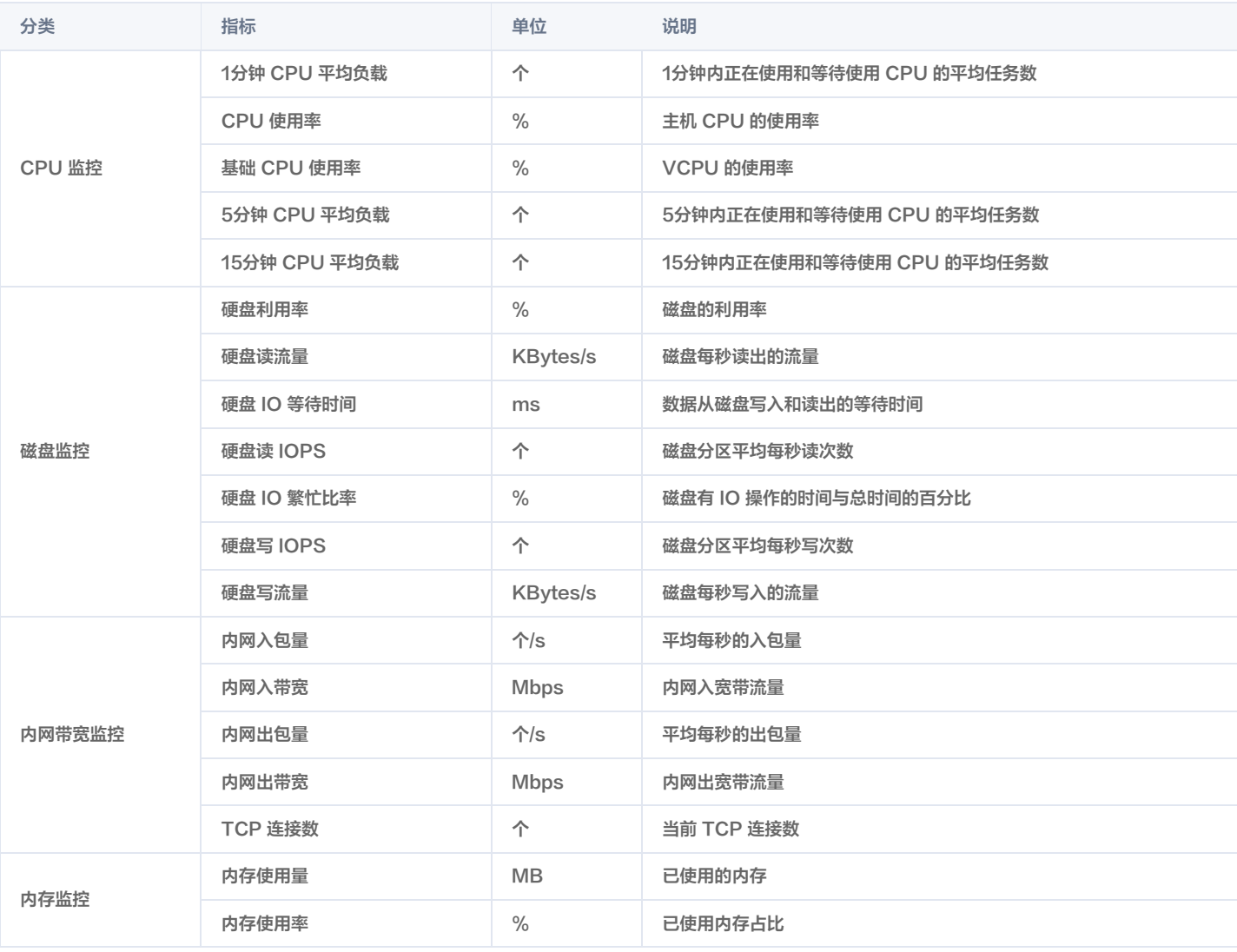

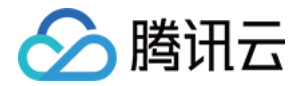

## <span id="page-13-0"></span>管理主机

<span id="page-13-1"></span>调整配置

最近更新时间: 2023-07-14 16:35:55

在创建 MySQL 独享集群主机后,如果当前主机规格配置无法满足您的业务需求,您可进行主机配置调整。本文介绍如何调整主机配置。

#### 前提条件

- 已 [创建 MySQL 独享集群。](https://cloud.tencent.com/document/product/1322/76526)
- 已 [创建 MySQL 独享集群主机。](https://cloud.tencent.com/document/product/1322/76527)

#### 注意事项

- 主机有正在执行的任务(创建实例或迁移实例等)暂不支持同步执行调整配置任务。
- 目前仅支持对主机规格(CPU 和内存)同时升配,不支持单独升级 CPU 或内存。
- 调整配置操作需要主机在关机状态下进行:
- 为了避免数据丢失,实例将关机中断您的业务,请仔细确认。
- 强制关机可能会导致数据丢失或者文件系统损坏,您也可以主动 kill 数据库连接后再进行操作。
- 强制关机可能需要您等待较长时间,请耐心等待。

#### 调整配置费用示例

说明

以下价格仅供参考,实际售价请以控制台为准。

#### 升级主机规格的费用计算公式如下:

升级费用 = 新配置剩余时长总价(新配置的月单价 / 30 / 24 × 主机剩余可用时长) - 旧配置剩余时长总价(旧配置的月单价 / 30 / 24 × 主机剩余可用时长)。 示例:新配置月单价8148.8元,旧配置月单价1889.6元,主机剩余28天到期,则需要支付 (8148.8 / 30 / 24 x 28 x 24) - (1889.6 / 30 / 24 x 28 x 24) = 5841.92元。

#### 操作步骤

- 1. 登录 [云数据库 MySQL 独享集群控制台。](https://console.cloud.tencent.com/dbdcp)
- 2. 在页面上方选择目标地域。
- 3. 找到目标集群,单击**集群 ID**,然后选择**主机列表**,或直接单击**操作**列的**管理主机。**

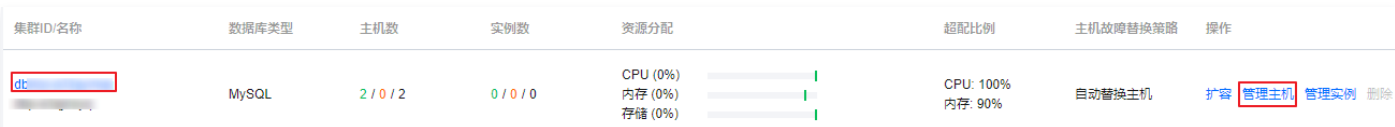

#### 4. 在主机列表页, 找到目标主机, 在**操作**列选择**更多 > 调整配置**。

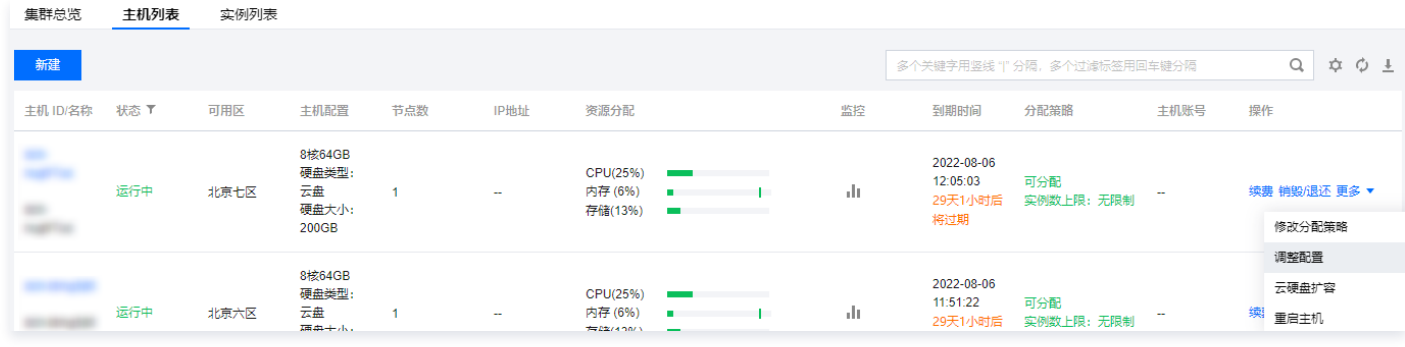

5. 在调整配置页签,选择主机新规格,阅读注意事项,勾选同意强制关机,单击**开始调整**并完成支付。

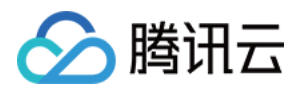

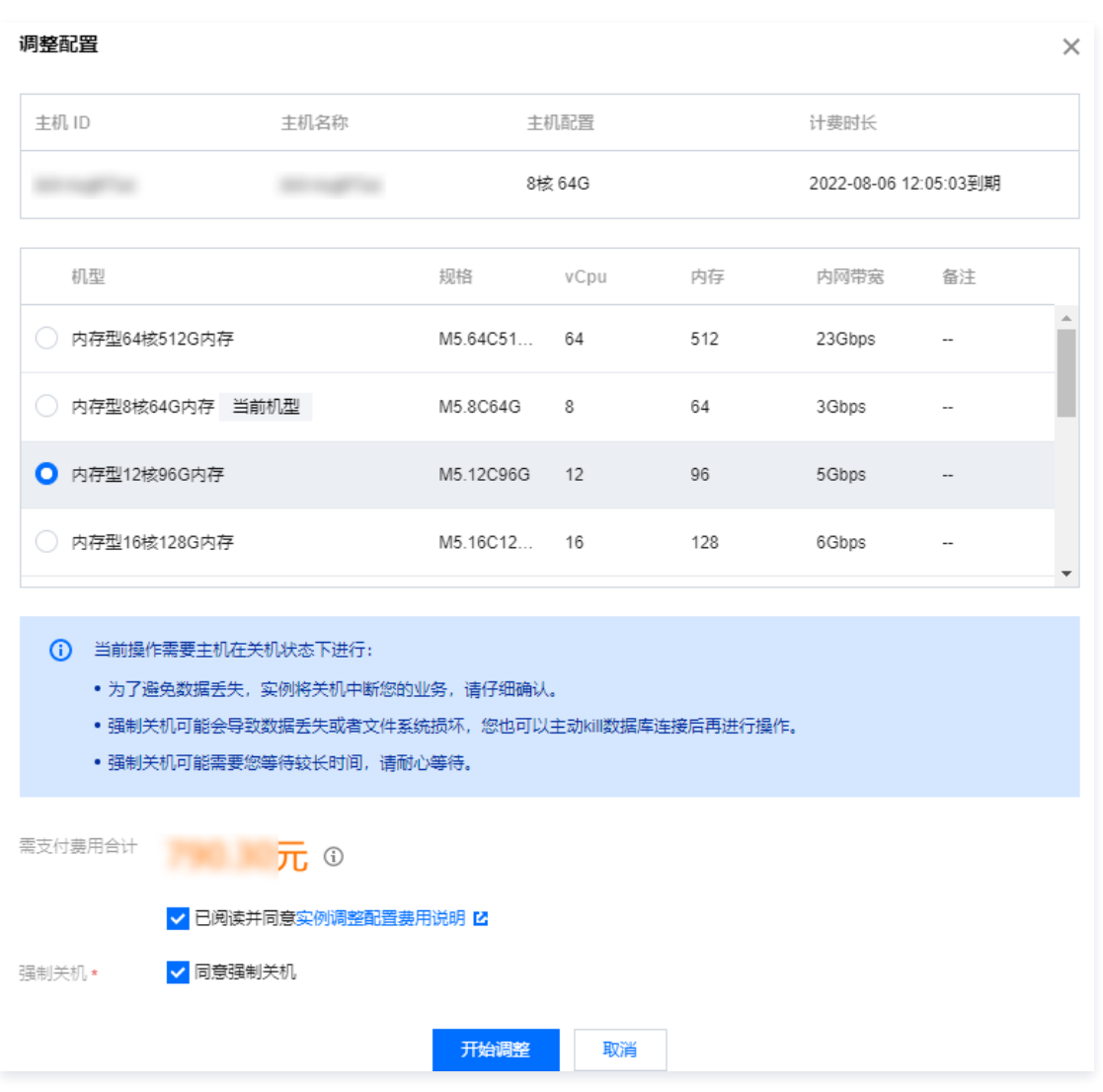

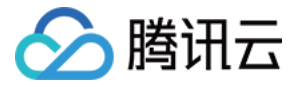

## <span id="page-15-0"></span>修改分配策略

最近更新时间:2022-08-04 09:29:08

本文介绍修改 MySQL 独享集群主机的分配策略。

#### 背景信息

当 MySQL 独享集群的主机需要维护或您不希望该主机分配实例时,您可以在主机列表修改主机的分配策略。

#### 前提条件

- 已 [创建 MySQL 独享集群。](https://cloud.tencent.com/document/product/1322/76526)
- 已 [创建 MySQL 独享集群主机。](https://cloud.tencent.com/document/product/1322/76527)

#### 操作步骤

- 1. 登录 [云数据库 MySQL 独享集群控制台。](https://console.cloud.tencent.com/dbdcp)
- 2. 在页面上方选择目标地域。
- 3. 找到目标集群,单击**集群 ID**, 然后选择**主机列表**, 或直接单击<mark>操作列的管理主机</mark>。

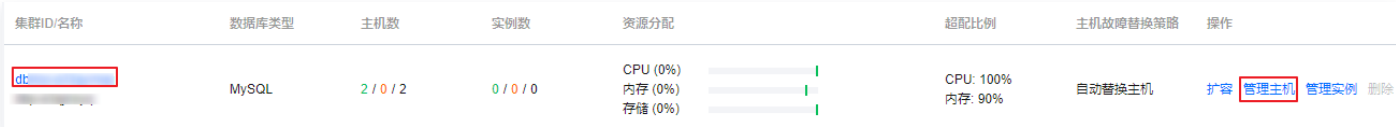

#### 4. 在主机列表页, 找到目标主机, 在**操作**列选择**更多 > 修改分配策略**。

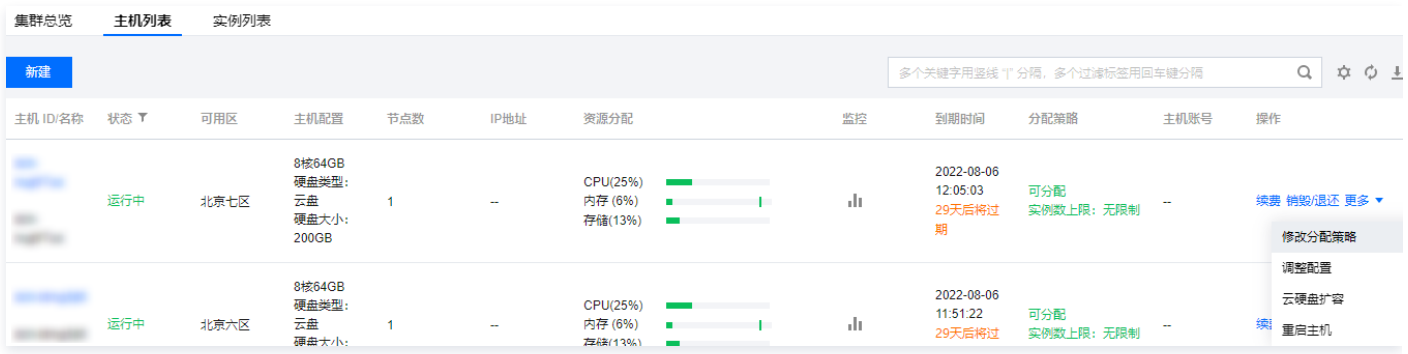

5. 在弹出的分配策略页签,选择**分配状态**(可分配或禁止分配),设置**实例上限**(可不限制),单击**确认**。

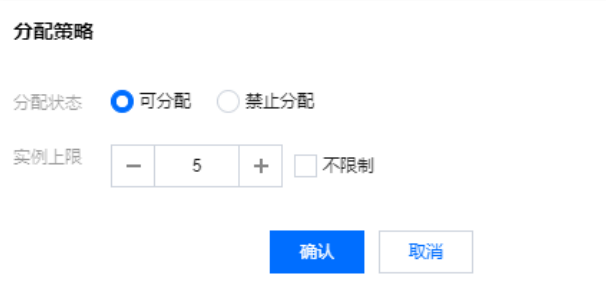

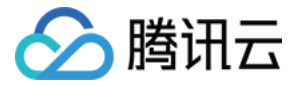

### <span id="page-16-0"></span>扩容云硬盘

最近更新时间:2022-08-04 09:29:14

在创建 MySQL 独享集群主机后,如果当前主机云硬盘容量无法满足您的业务需求,您可扩容主机云硬盘。本文介绍如何扩容主机云硬盘。

#### 前提条件

已 [创建 MySQL 独享集群。](https://cloud.tencent.com/document/product/1322/76526)

已 [创建 MySQL 独享集群主机。](https://cloud.tencent.com/document/product/1322/76527)

#### 注意事项

MySQL 独享集群主机云硬盘暂不支持缩容。

#### 扩容费用说明

#### 说明

以下价格仅供参考,实际售价请以控制台为准。

扩容主机云硬盘的费用计算公式如下:

扩容费用 = 新云硬盘容量剩余时长总价(新容量月单价 / 30 / 24 × 主机剩余可用时长) - 旧云硬盘容量剩余时长总价(旧容量月单价 / 30 / 24 × 主机剩余可用时 长)。

示例:新容量月单价2189.6元,旧配置月单价1889.6元,主机剩余28天到期,则需要支付 (2189.6 / 30 / 24 x 28 x 24) - (1889.6 / 30 / 24 x 28 x 24) = 280元。

#### 操作步骤

- 1. 登录 [云数据库 MySQL 独享集群控制台。](https://console.cloud.tencent.com/dbdcp?region=ap-guangzhou)
- 2. 在页面上方选择目标地域。
- 3. 找到目标集群,单击**集群 ID**,然后选择**主机列表**,或直接单击**操作**列的**管理主机**。

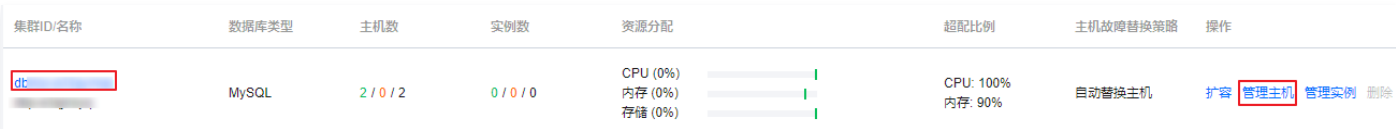

#### 4. 在主机列表页,找到目标主机,在**操作**列选择**更多 > 云硬盘扩容**。

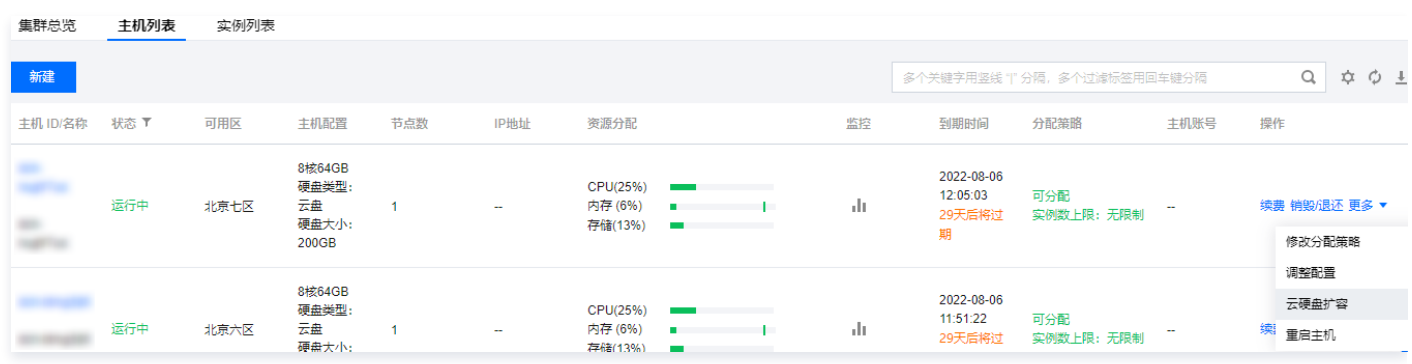

5. 在云硬盘扩容页签,设置目标容量,单击确认完成支付。

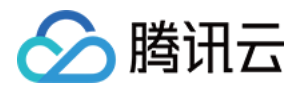

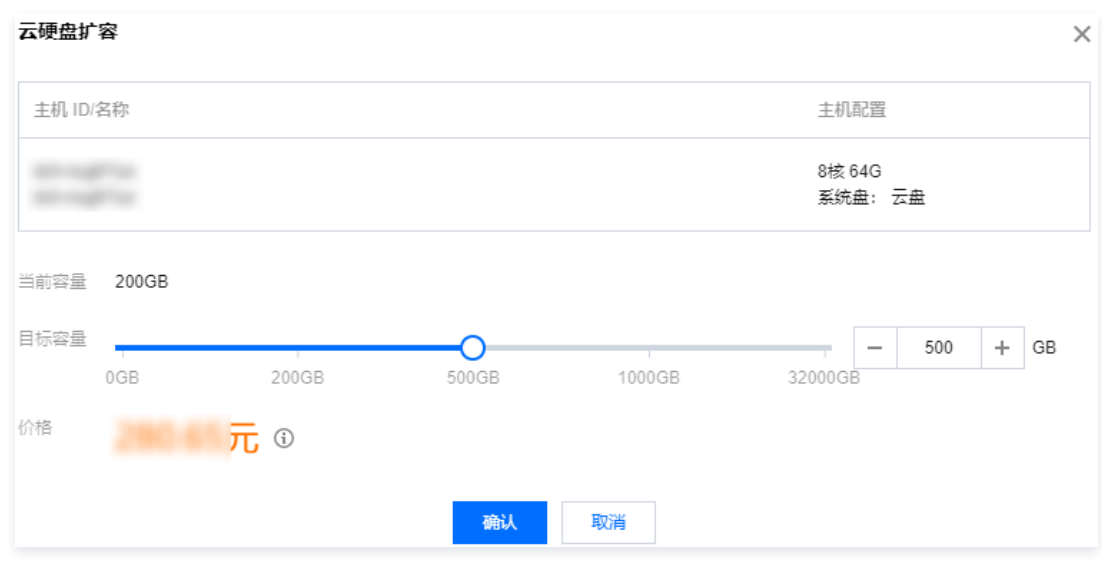

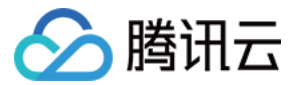

### <span id="page-18-0"></span>重启主机

最近更新时间:2022-08-04 09:29:19

当 MySQL 独享集群主机出现性能或其它问题时,您可以在主机列表页重启主机以重新恢复正常运行。

#### 前提条件

- 已 [创建 MySQL 独享集群。](https://cloud.tencent.com/document/product/1322/76526)
- 已 [创建 MySQL 独享集群主机。](https://cloud.tencent.com/document/product/1322/76527)

#### 注意事项

- 重启期间,实例将无法正常提供服务,请您做好准备,以免造成影响。
- RO 实例在重启期间无法对外提供服务,为了不影响业务,建议在受影响的 RO 组中加入非重启主机的 RO 实例。
- 在指定时间内(默认为120s)不会发生数据库实例主备 HA 切换。
- 如果在指定时间内完成重启任务并且主库能够启动且运行正常,则不会触发数据库实例主备 HA 切换。
- 超时未完成重启任务,会触发数据库实例主备 HA 切换,不需再次切换回来。
- 若您选择立即切换,则重启时会发起数据库实例主备 HA 切换行为。

#### 操作步骤

- 1. 登录 [云数据库 MySQL 独享集群控制台。](https://console.cloud.tencent.com/dbdcp)
- 2. 在页面上方选择目标地域。
- 3. 找到目标集群,单击**集群 ID**, 然后选择**主机列表**, 或直接单击**操作**列的**管理主机**。

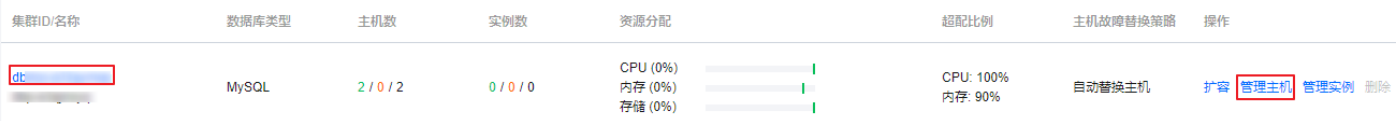

#### 4. 在主机列表页,找到目标主机,在**操作**列选择**更多 > 重启主机**。

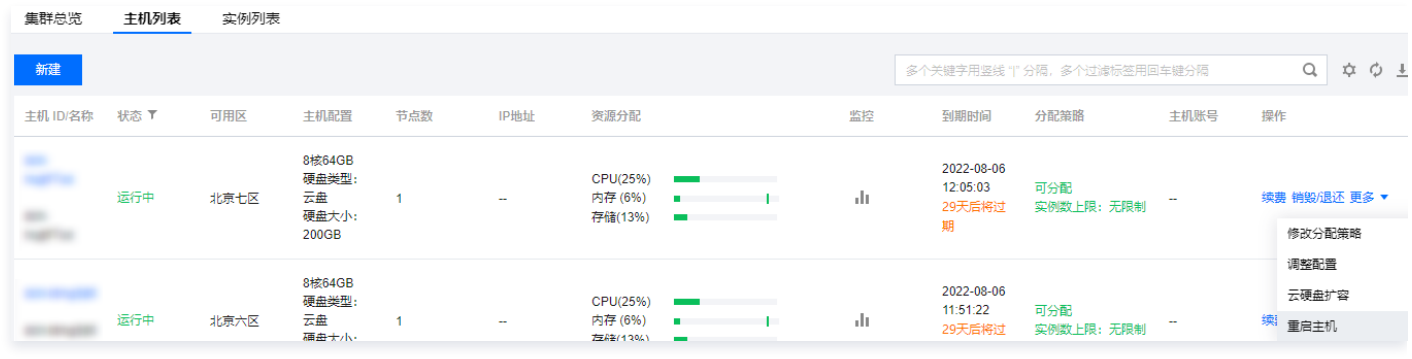

5. 在重启主机页签, 选择是否立即切换, 阅读勾选提示, 单击**确认**。

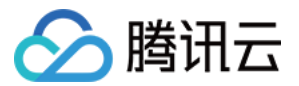

## <span id="page-19-1"></span><span id="page-19-0"></span>访问主机 创建主机账号

最近更新时间: 2023-07-17 09:28:50

创建 MySQL 独享集群主机后,您可以创建主机账号用以登录和管理主机。

#### 前提条件

MySQL 独享集群已开放 OS 权限,详情请参见 [创建 MySQL 独享集群](https://cloud.tencent.com/document/product/1322/76526)。

#### 操作步骤

- 1. 登录 [云数据库 MySQL 独享集群控制台。](https://console.cloud.tencent.com/dbdcp)
- 2. 在页面上方选择目标地域。
- 3. 找到目标集群,单击集群 ID,然后选择主机列表,或直接单击操作列的管理主机。

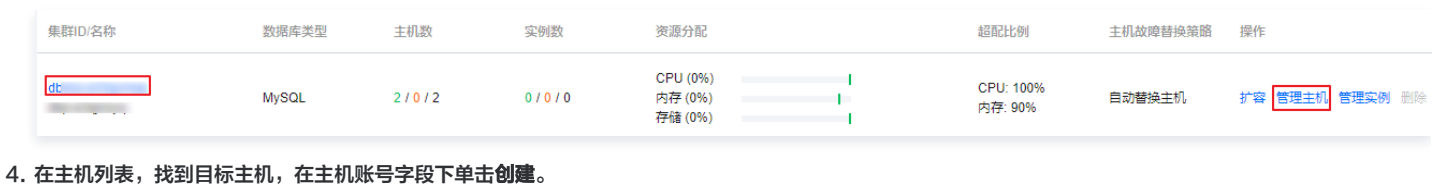

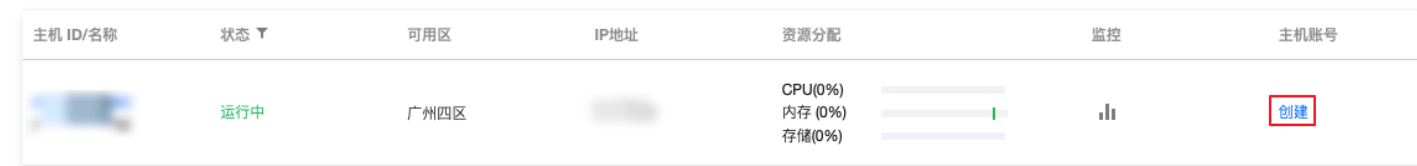

5. 在创建账号页签下,完成以下配置,单击**确认**,创建主机账号。

• 用户名: 输入主机账号的用户名。最大支持24位,仅支持数据、字母、下划线,仅能够以字母开头,字母区分大小写,不支持保留关键字作为用户名。

。**密码**:设置主机账号密码。密码必须包含三种及以上类型:大写字母、小写字母、数字、特殊符号。长度为8 - 32位。特殊字符包括 !@#\$%^&\*()\_+-= 。 确认密码:再次输入一致的密码。

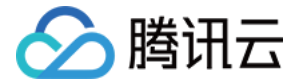

## <span id="page-20-0"></span>管理主机帐号

最近更新时间:2023-12-01 10:13:51

创建 MySQL 独享集群主机账号后,如需修改账号密码或删除账号,可通过控制台操作,本文介绍通过控制台管理独享集群的主机账号。

#### 前提条件

- MySQL 独享集群已开放 OS 权限,详情请参见 [创建 MySQL 独享集群。](https://cloud.tencent.com/document/product/1322/76526)
- 已 [创建 MySQL 独享集群主机。](https://cloud.tencent.com/document/product/1322/76527)

#### 修改主机账号密码

- 1. 登录 [云数据库 MySQL 独享集群控制台。](https://console.cloud.tencent.com/dbdcp)
- 2. 在页面上方选择目标地域。
- 3. 找到目标集群, 单击**集群 ID**, 然后选择**主机列表**, 或直接单击**操作**列的**管理主机**。

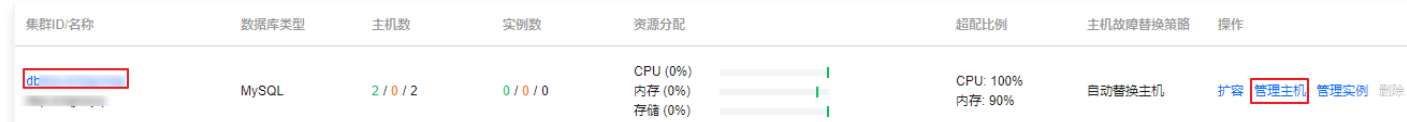

#### 4. 在主机列表页, 找到目标主机, 单击**主机 ID**。

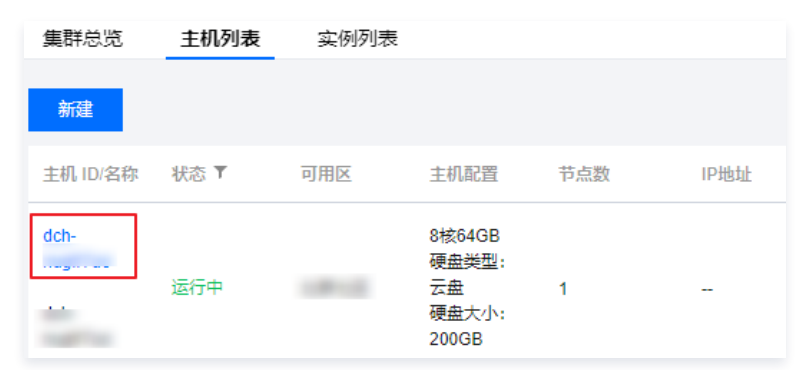

5. 在主机详情页的基本信息 > 主机账号后, 单击**编辑**。

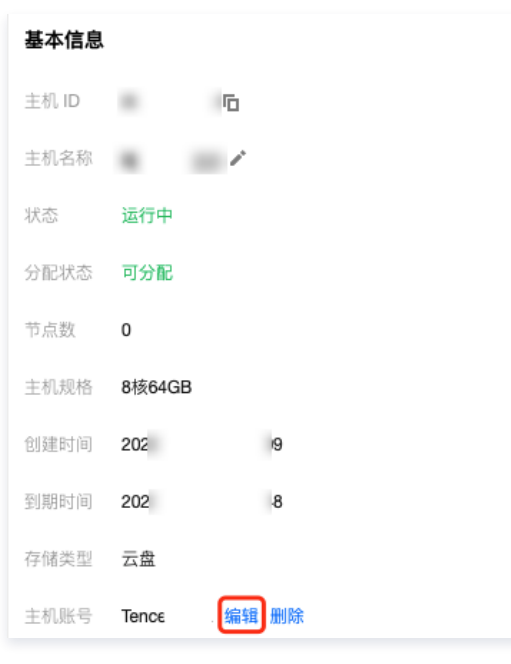

6. 在弹窗中输入新的密码,单击确认。

#### 删除主机账号

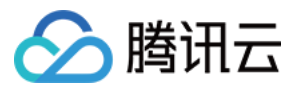

#### 注意:

- 删除主机账号,会产生以下影响:
- 删除后,当前以此账号登录的用户以及该用户的会话会立即断开。
- 删除账号,不会清理该用户的文件,请提前清理该用户下的文件。

#### 1. 登录 [云数据库 MySQL 独享集群控制台。](https://console.cloud.tencent.com/dbdcp)

- 2. 在页面上方选择目标地域。
- 3. 找到目标集群,单击**集群 ID**, 然后选择**主机列表**, 或直接单击**操作**列的**管理主机**。

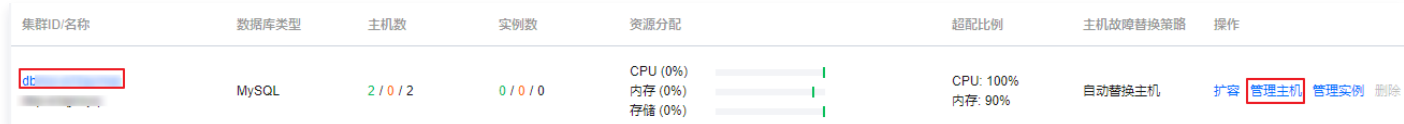

#### 4. 在主机列表页, 找到目标主机, 单击**主机 ID**。

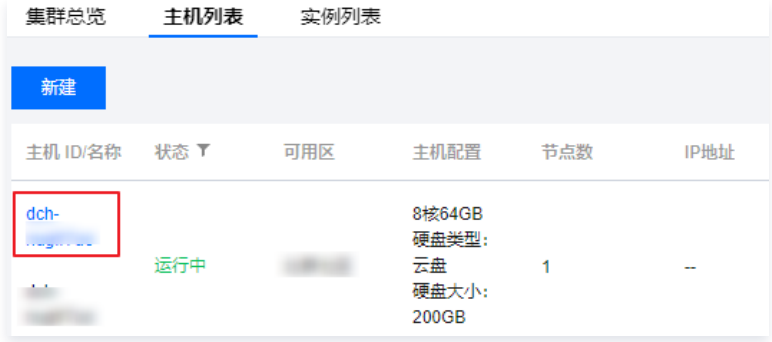

#### 5. 在主机详情页的基本信息 > 主机账号后,单击删除。

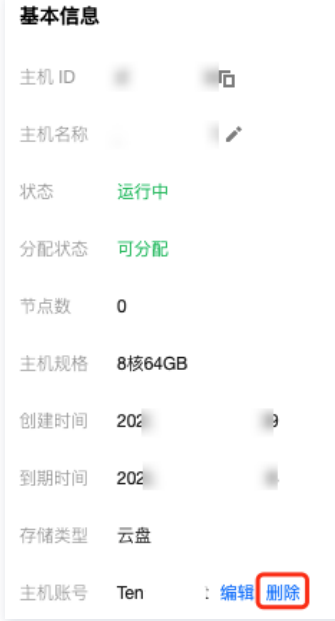

6. 在弹窗中阅读注意事项,单击确认。

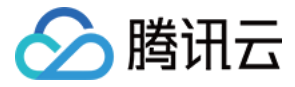

## <span id="page-22-0"></span>通过 SSH 访问主机

最近更新时间:2023-12-01 10:13:52

本文介绍通过 SSH 访问主机的具体操作方法。

#### 前提条件

- 独享集群为 MySQL 独享集群。
- 独享集群开放 OS 权限,详情请参见 [创建 MySQL 独享集群](https://cloud.tencent.com/document/product/1322/76526) 。
- 已创建主机账号,详情请参见 [创建主机账号](https://cloud.tencent.com/document/product/1322/76585)。

#### 背景信息

独享集群主机不支持外网访问,为保障数据库主机的安全性,仅支持同 VPC 下的服务器对主机进行访问。

#### 操作步骤

- 1. 登录 [云数据库 MySQL 独享集群控制台。](https://console.cloud.tencent.com/dbdcp)
- 2. 在页面上方选择目标地域。
- 3. 找到目标集群,单击**集群 ID**,然后选择**主机列表**,或直接单击**操作**列的**管理主机**。

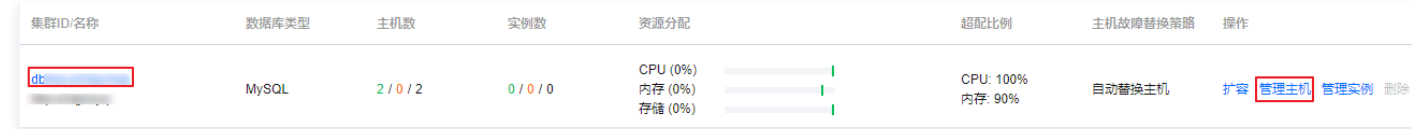

#### 4. 在主机列表,找到目标主机,查看**主机账号**以及 IP 地址。

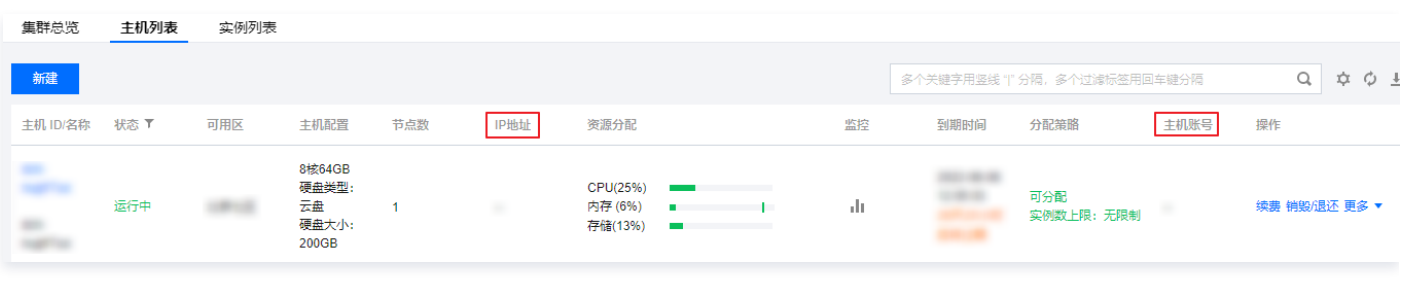

说明:

- 创建云数据库 MySQL 独享集群时启用主机 OS 访问,才能对主机账号进行创建和管理,如未启用,则不能登录主机进行上传、下载操作。
- 主机 OS 访问启用或者关闭,只能在创建云数据库 MySQL 独享集群时设置,创建后在控制台无法修改

5. 通过 SSH 命令进行连接。

bash ssh -p 36000 <主机账号>@<IP地址>

#### 主机权限

登录主机后,您拥有主机的部分权限,可执行部分操作。

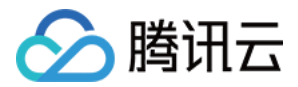

## <span id="page-23-0"></span>实例管理

## <span id="page-23-1"></span>新建实例

最近更新时间:2022-08-04 09:29:47

MySQL 独享集群主机创建后,您需要在独享集群内创建实例才能正常使用独享集群的各项功能,本文介绍通过控制台新建实例。

#### 前提条件

您已创建 MySQL 独享集群主机,具体操作请参见 [创建 MySQL 独享集群主机](https://cloud.tencent.com/document/product/1322/76527)。

#### 背景信息

关于独享集群的更多介绍,请参见 产品概述 。

#### 操作步骤

- 1. 登录 [云数据库 MySQL 独享集群控制台。](https://console.cloud.tencent.com/dbdcp)
- 2. 在页面上方选择目标地域。
- 3. 找到目标集群,单击**集群 ID**, 然后选择**实例列表**, 或直接单击**操作**列的**管理实例**。

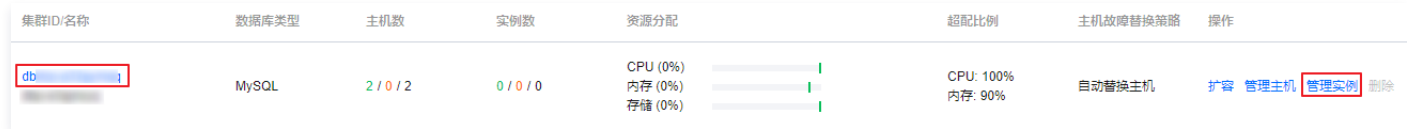

#### 4. 在实例列表页, 单击新建。

5. 在跳转的页面,完成以下参数设置。

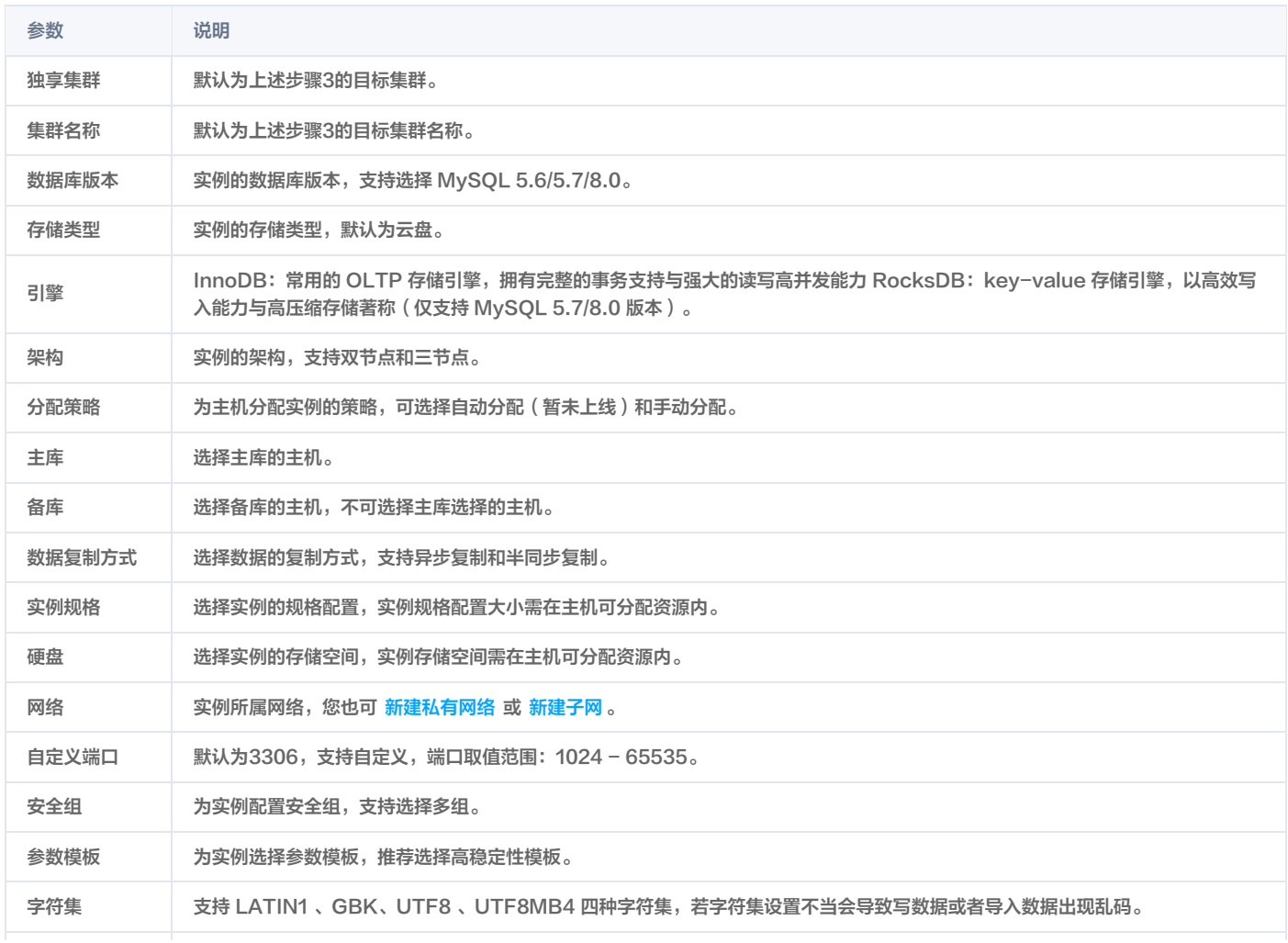

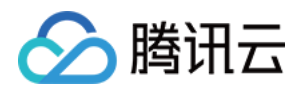

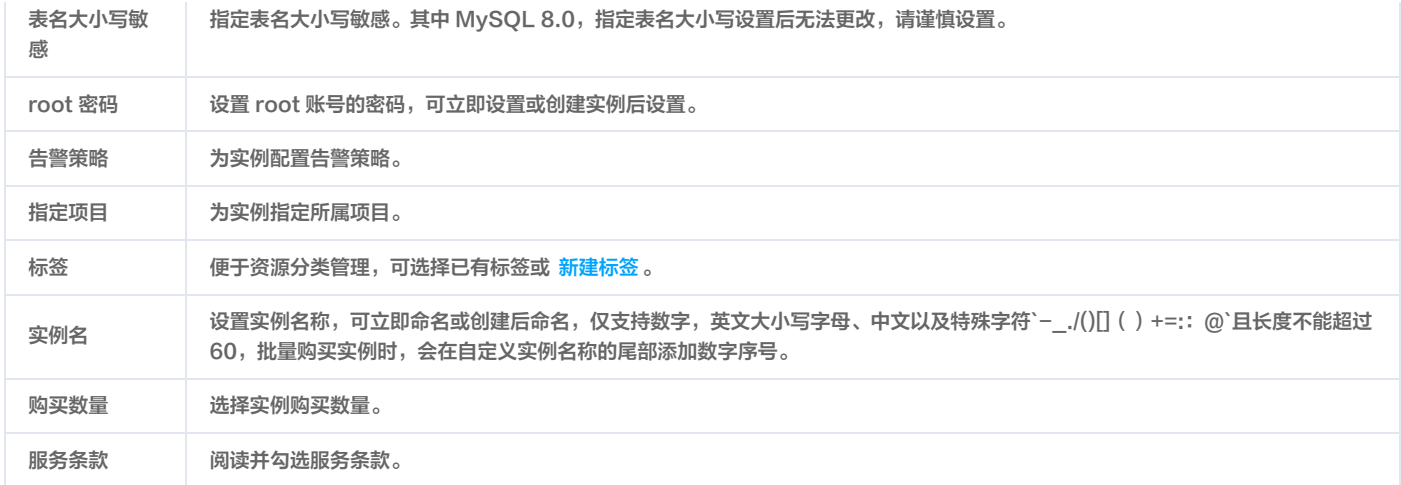

6. 单击立即创建。

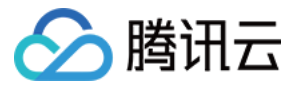

### <span id="page-25-0"></span>迁移实例

最近更新时间:2022-08-04 09:29:52

如果您想将 MySQL 独享集群实例迁移到其它主机上,您可以使用迁移实例功能。

#### 前提条件

您已创建 MySQL 独享集群实例,详情请参见 [新建实例](https://cloud.tencent.com/document/product/1322/76548)。

#### 注意事项

实例在调整配置过程中,可能会进行数据迁移,期间实例访问不受影响;迁移完成后会进行切换,会有秒级别的闪断,请确保业务具备重连机制。

#### 操作步骤

- 1. 登录 [云数据库 MySQL 独享集群控制台。](https://console.cloud.tencent.com/dbdcp)
- 2. 在页面上方选择目标地域。
- 3. 找到目标集群,单击**集群 ID**, 然后选择**实例列表**, 或直接单击**操作**列的**管理实例**。

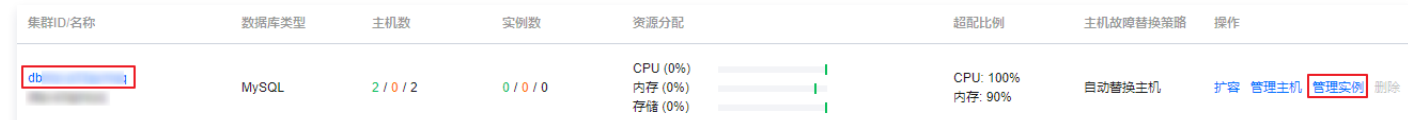

#### 4. 在实例列表, 找到目标实例, 单击**操作**列的**迁移**。

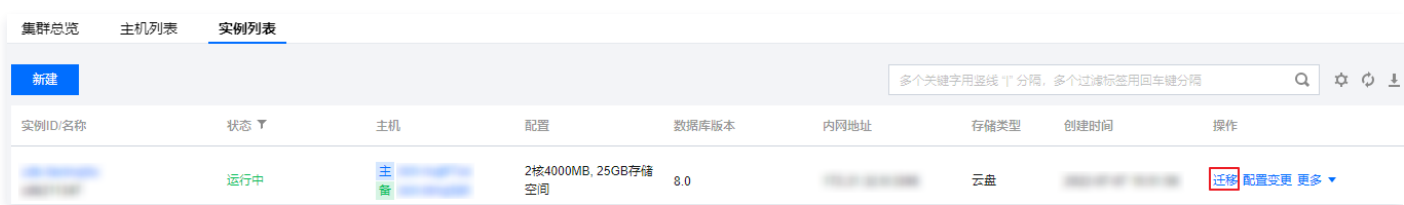

5. 在迁移实例页, 完成以下参数设置, 单击**提交**。

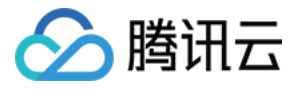

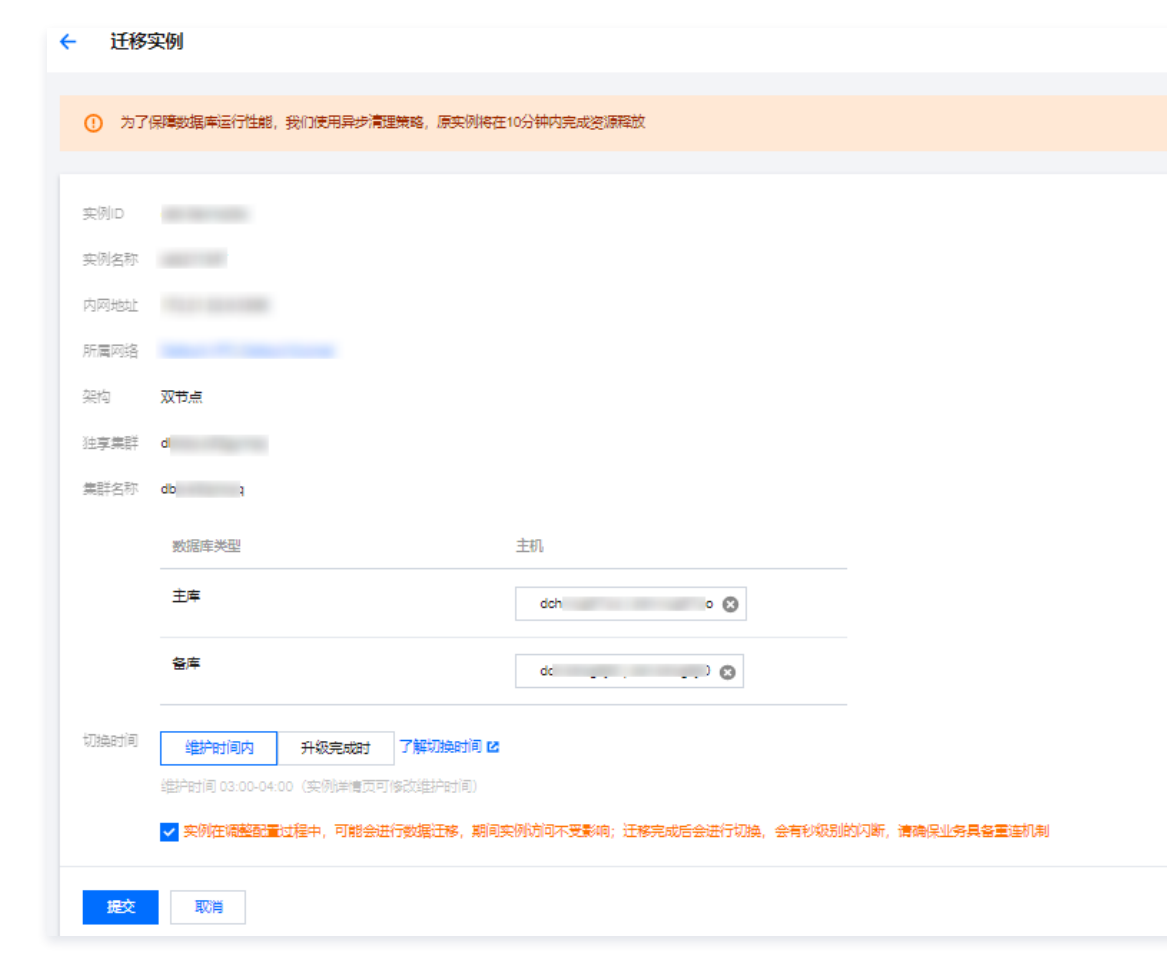

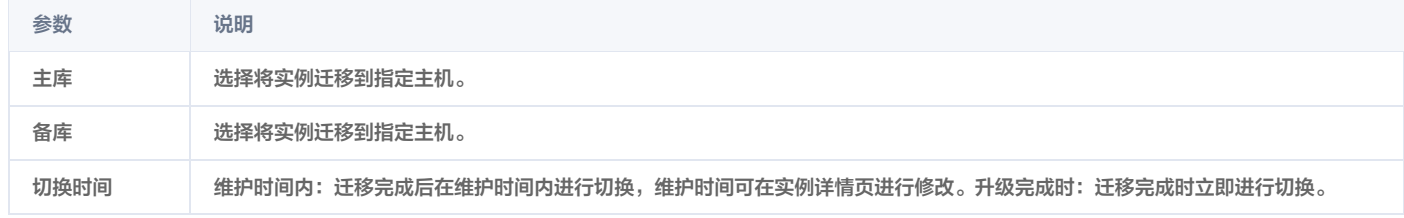

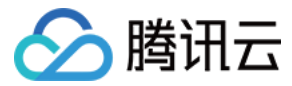

### <span id="page-27-0"></span>销毁实例

最近更新时间:2022-08-04 09:29:57

根据业务需求,您可以手动销毁 MySQL 独享集群主机上实例。

#### 前提条件

您已创建 MySQL 独享集群主机实例,具体操作请参见 [新建实例](https://cloud.tencent.com/document/product/1322/76548)。

#### 注意事项

实例销毁后,数据将不再保留。建议您释放实例前先创建一个备份文件,并将备份文件下载至本地保存。

- 实例彻底销毁后 IP 资源同时释放,如果该实例有相关的只读或灾备实例:
- 只读实例将同时被销毁。
- 灾备实例将会断开同步连接,自动升级为主实例。

#### 操作步骤

- 1. 登录 [云数据库 MySQL 独享集群控制台。](https://console.cloud.tencent.com/dbdcp)
- 2. 在页面上方选择目标地域。
- 3. 找到目标集群,单击**集群 ID**, 然后选择**实例列表**, 或直接单击**操作**列的**管理实例**。

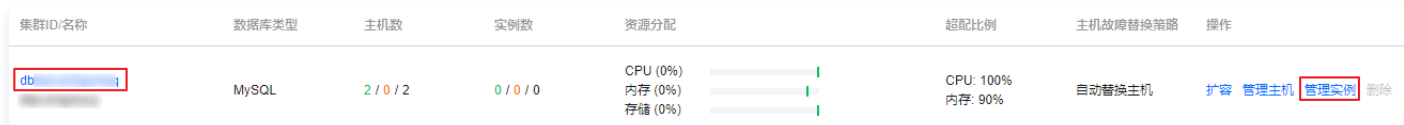

#### 4. 在实例列表,在操作列选择更多 > 销毁实例。

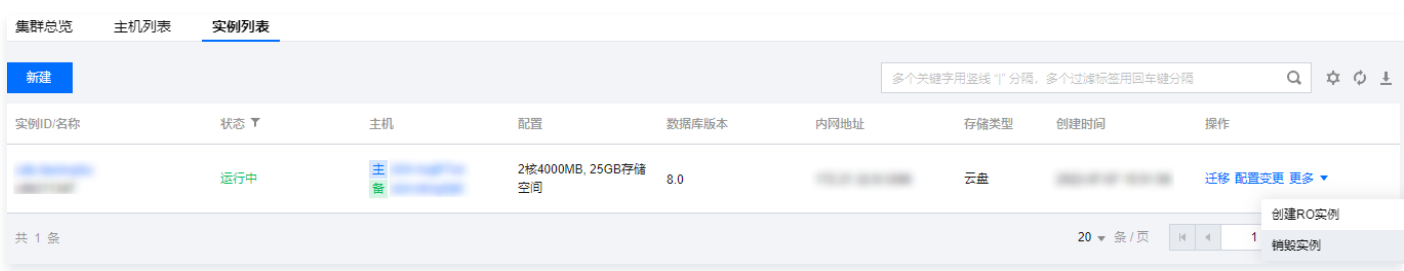

5. 在销毁实例页签,阅读并勾选销毁规则,单击确认。

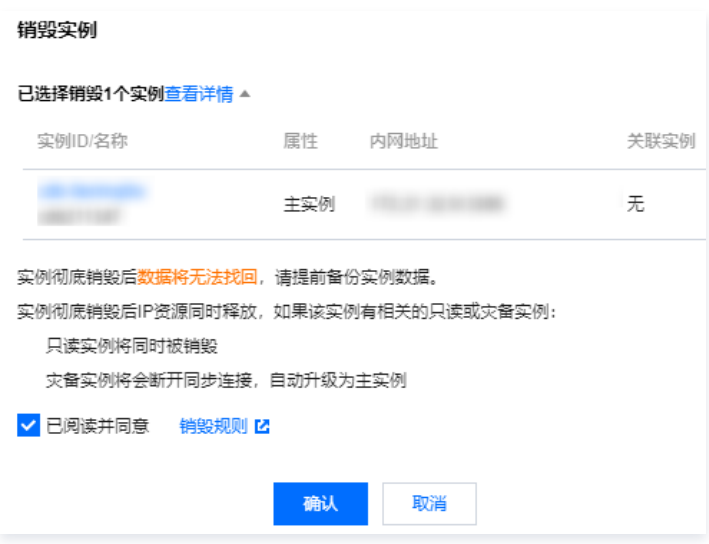